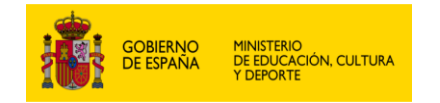

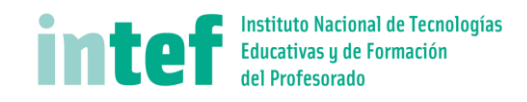

# Inventario en IES

# Contenido

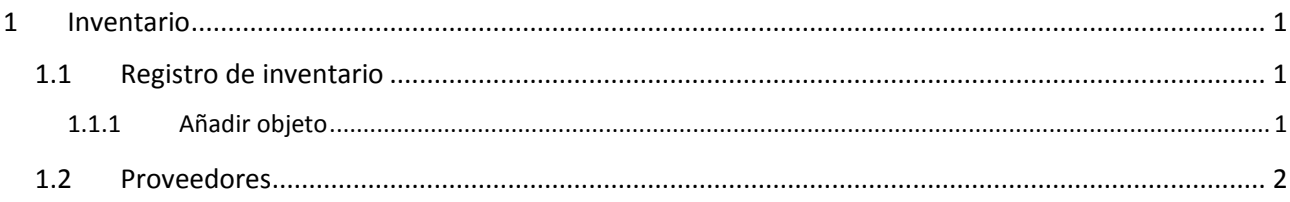

# <span id="page-0-0"></span>**1 Inventario**

Es una colección de objetos, que no son material fungible, y, que están depositados en los distintos espacios gestionados por el centro.

En general habrá que crear primero un modelo del objeto y después definir los ejemplares u objetos de inventario que se han comprado o se tienen.

## <span id="page-0-1"></span>**1.1 Registro de inventario**

Se ofrecerá un listado resumido de los objetos inventariados.

Como se ve en la imagen se puede añadir varias veces un mismo objeto y ejemplar. Esto sería coherente con que en cada registro añadido se correspondiera con un conjunto de objetos con distinto número de serie y precios distintos por ejemplo, o proveedores distintos.

#### Registro inventario

2 registros encontrados, mostrando todos los registros.

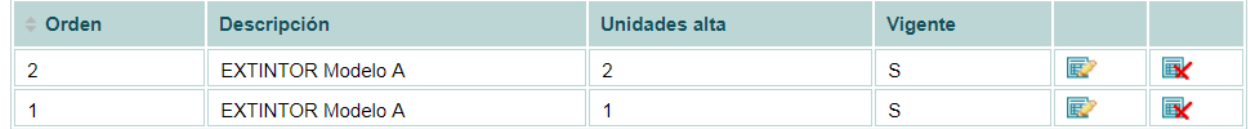

2 registros encontrados, mostrando todos los registros.

Opciones de exportación : 2 CSV | X Excel | O XML | 2 PDF

### <span id="page-0-2"></span>**1.1.1 Añadir objeto**

La aplicación Alborán para IES gestiona el inventario como si se dieran de alta directamente a ejemplares de un modelo de objeto, pudiendo definir la descripción, unidades de alta, numeración de serie del fabricante suministrador, fechas, etc.

De los campos que aparecen en la imagen, destacar que en Destino podría escribirse una relación de ubicaciones cuando hay más de una unidad en alta. En Lugar se definiría la ubicación cuando solo haya una unidad. No obstante esta forma de definir las ubicaciones de los objetos inventariados no es eficiente.

La columna precio se entendería como el precio de todas las unidades en alta menos las de baja.

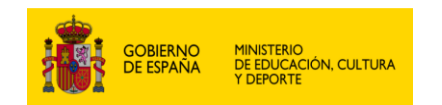

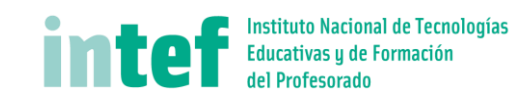

### **Producto inventario**

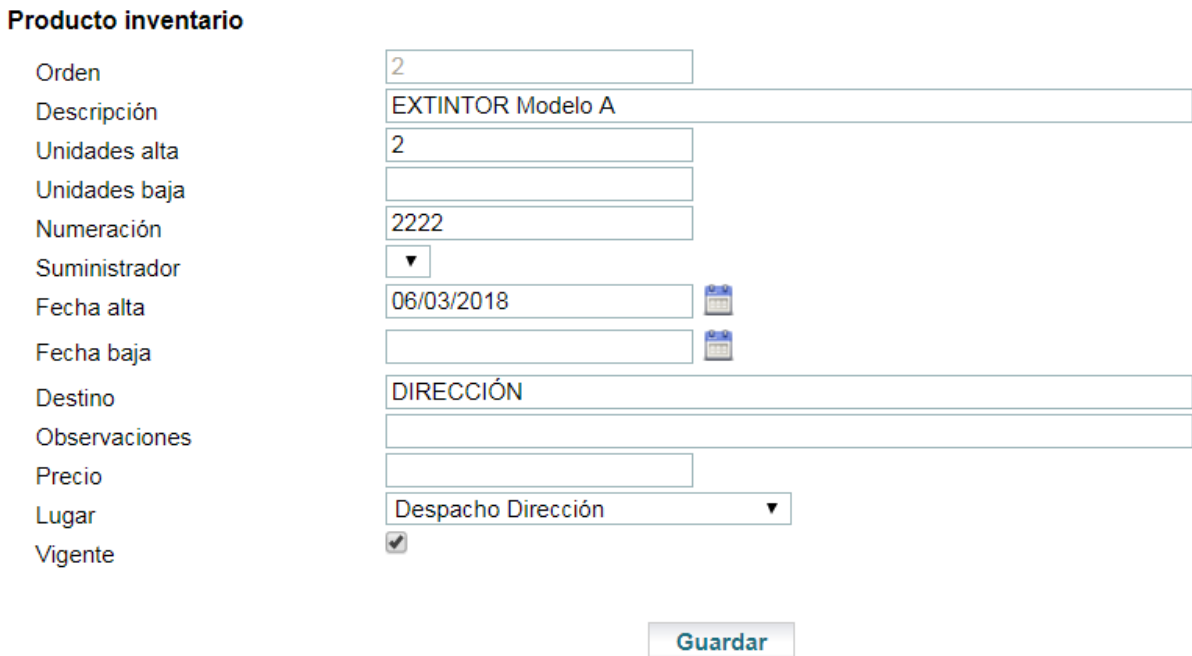

### <span id="page-1-0"></span>**1.2 Proveedores**

La aplicación permite añadir proveedores que luego serán utilizados a la hora de registrar objetos en el inventario.

### **Proveedor**

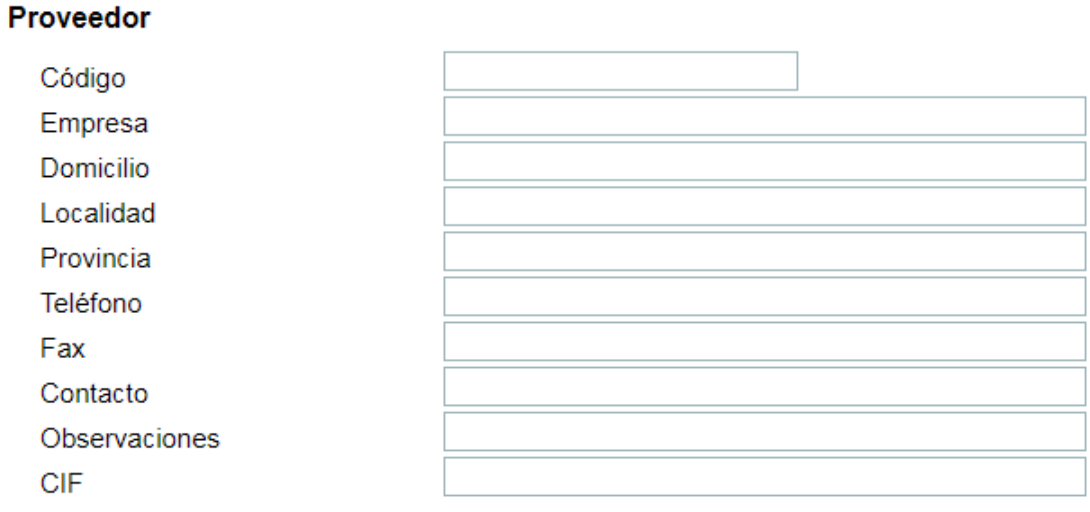

Guardar